VULCAN Dziennik VULCAN

# Jak założyć dziennik oddziału przedszkolnego i wprowadzić do niego podstawowe dane?

Aby w systemie *Dziennik VULCAN* możliwe było prowadzenie ewidencji obecności dzieci w przedszkolu oraz dokumentowanie przez nauczycieli przeprowadzonych zajęć, wychowawcy oddziałów przedszkolnych muszą w module *Dziennik* założyć i wypełnić dzienniki swoich oddziałów, m.in. ustalić listę przedszkolaków oraz wprowadzić listę realizowanych zajęć i przypisać nauczycieli do tych zajęć.

## Zakładanie dziennika

- 1. Zaloguj się do systemu *Dziennik VULCAN* jako wychowawca oddziału przedszkolnego i uruchom moduł *Dziennik*.
- 2. Przejdź do widoku **Dziennik zajęć przedszkola/ Dziennik przedszkola** i w drzewie danych wybierz oddział.
- **3.** Kliknij przycisk **Załóż dziennik** i w wyświetlonym oknie kliknij przycisk **Zapisz.**

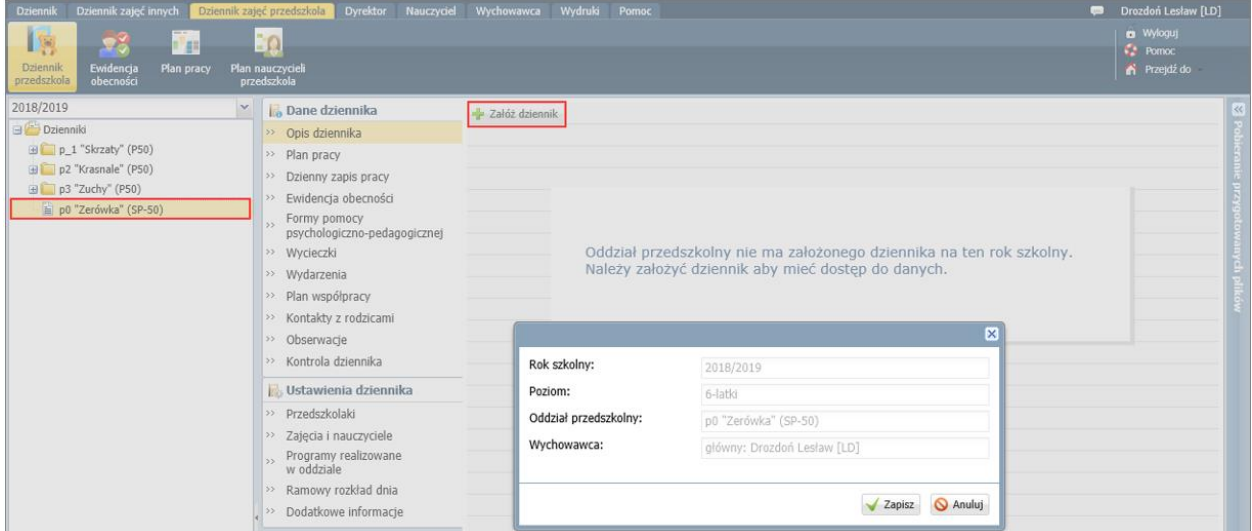

Na stronie pojawi się opis dziennika.

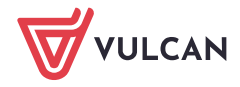

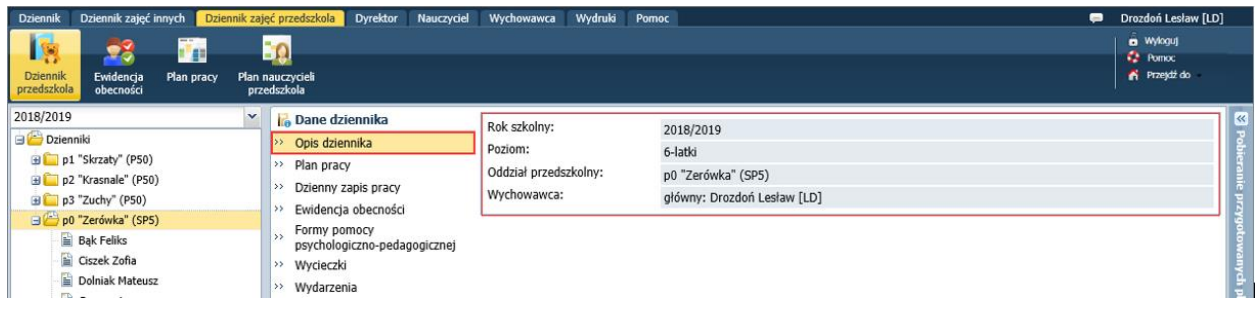

Opis dziennika tworzony jest automatycznie na podstawie danych oddziału. Z poziomu dziennika oddziału nie można go modyfikować.

# Ustalenie listy dzieci w oddziale

Jeśli w momencie zakładania dziennika, w module *Sekretariat* do oddziału przedszkolnego były przypisane dzieci, to automatycznie zostaną one przypisane do dziennika oddziału i pojawią się w drzewie danych, w gałęzi oddziału oraz w dzienniku, na stronie **Przedszkolaki**.

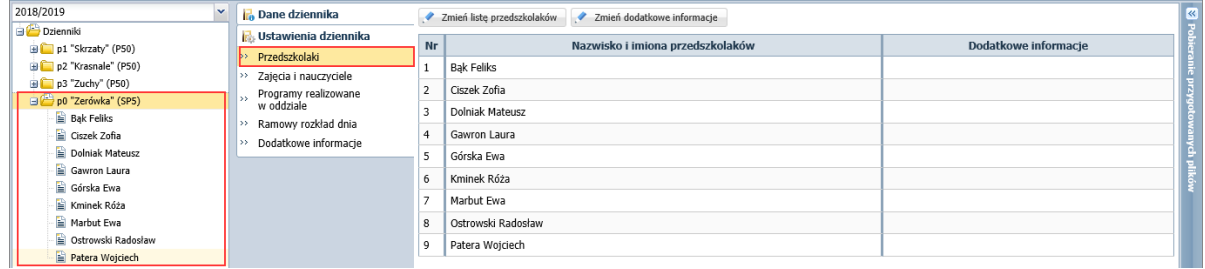

#### Dodawanie dziecka do dziennika oddziału

Dziecko, które w module *Sekretariat* zostało dodane do oddziału po założeniu dziennika w module *Dziennik*, nie pojawi się automatycznie na liście przedszkolaków w dzienniku. Dlatego należy go do tej listy dodać.

1. W dzienniku oddziału przejdź na stronę **Ustawienia dziennika/ Przedszkolaki**.

Strony dziennika są podzielone na dwie sekcje: **Dane dziennika** oraz **Ustawienia dziennika**. Klikając nazwę sekcji, można ukryć/pokazać zakładki stron tej sekcji.

- 2. Kliknij przycisk **Zmień listę przedszkolaków**.
- 3. W wyświetlonym oknie dziecko przypisane do oddziału w module *Sekretariat* pojawi się na liście po lewej stronie. Przenieś go na listę po prawej stronie (np. dwuklikiem).

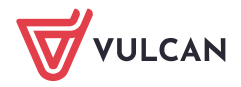

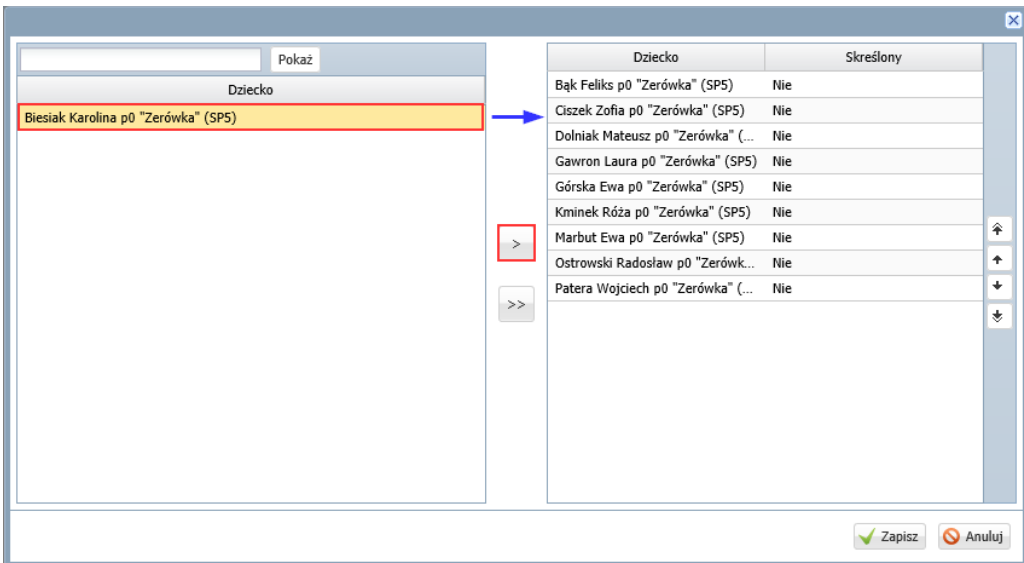

Jeśli dziecko nie wyświetla się domyślnie na liście po lewej stronie, można go wyszukać wpisując początkowe litery jego nazwiska w polu nad listą po lewej stronie i klikając przycisk **Pokaż**.

4. Ustaw dziecko na odpowiedniej pozycji listy, korzystając z przycisków po prawej stronie.

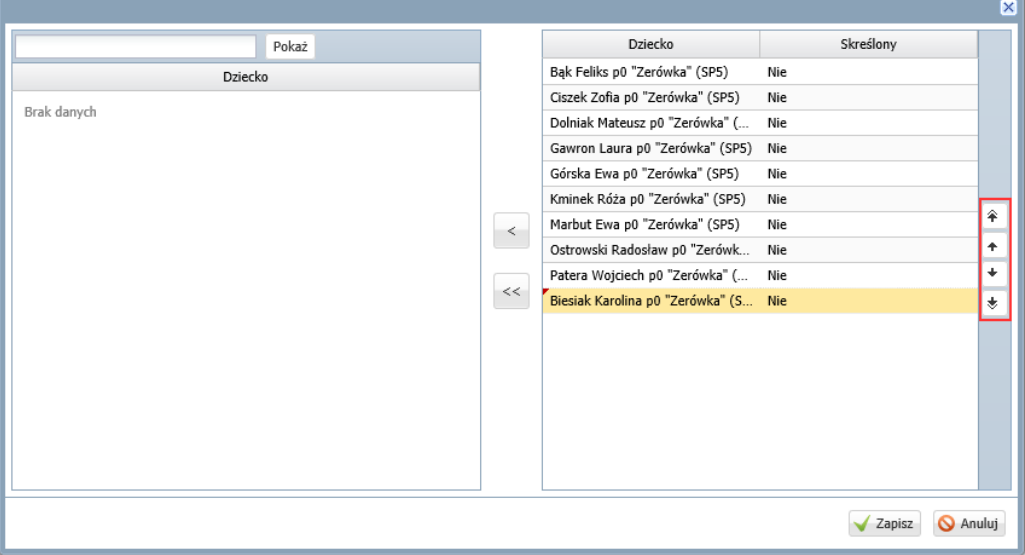

5. Kliknij przycisk **Zapisz**.

Usuwanie dziecka z dziennika oddziału przedszkolnego

**Dziecko, które zostało omyłkowo dodane do dziennika**, usuwa się z dziennika poprzez przeniesienie go z listy po prawej stronie na listę po lewej stronie w oknie, które wyświetla się po kliknięciu przycisku **Zmień listę przedszkolaków**.

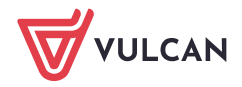

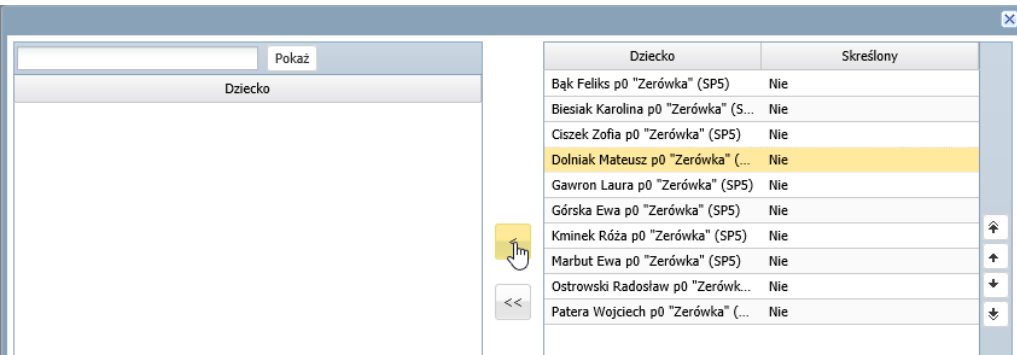

Natomiast **dziecko, które opuściło przedszkole**, należy skreślić w dzienniku poprzez ustawienie pozycji **Tak** w kolumnie **Skreślony**.

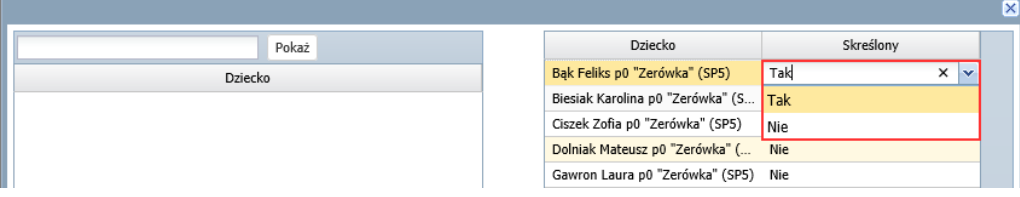

**Dziecko, które zmieniło oddział**, należy skreślić w jednym dzienniku i dodać do drugiego dziennika.

# Tworzenie listy zajęć realizowanych w oddziale i przypisanie nauczycieli do zajęć

- **1.** W dzienniku oddziału przejdź na stronę **Ustawienia dziennika/ Zajęcia i nauczyciele.**
- 2. Kliknij przycisk **Zmień listę zajęć i nauczycieli**.

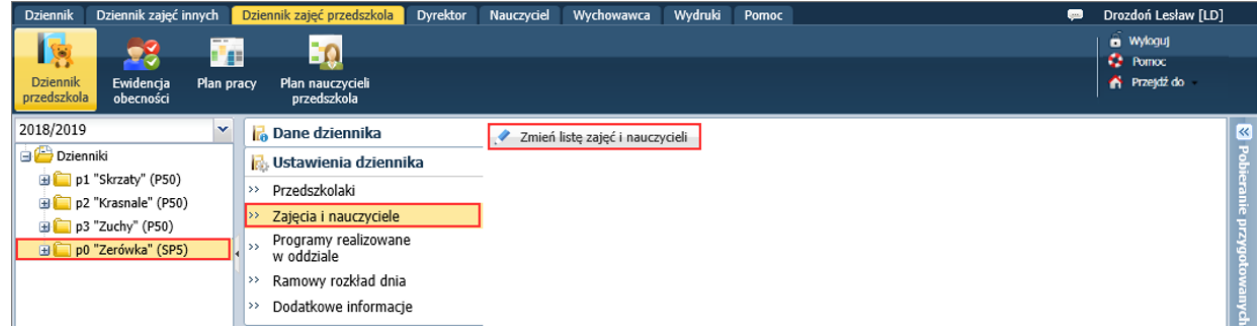

3. W wyświetlonym oknie kliknij przycisk **Zmiana zajęć**.

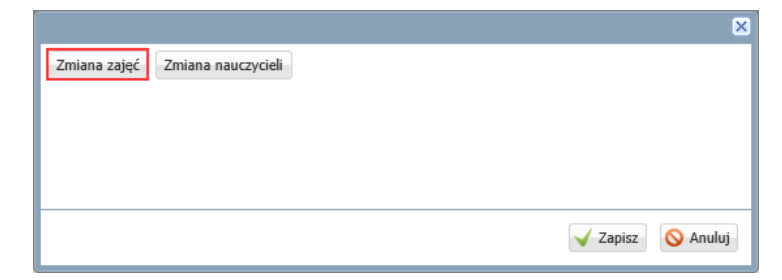

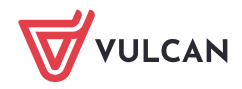

4. W kolejnym oknie wybierz zajęcia realizowane w oddziale, przenosząc je z listy po lewej stronie na listę po prawej stronie. Zamknij okno, zapisując zmiany.

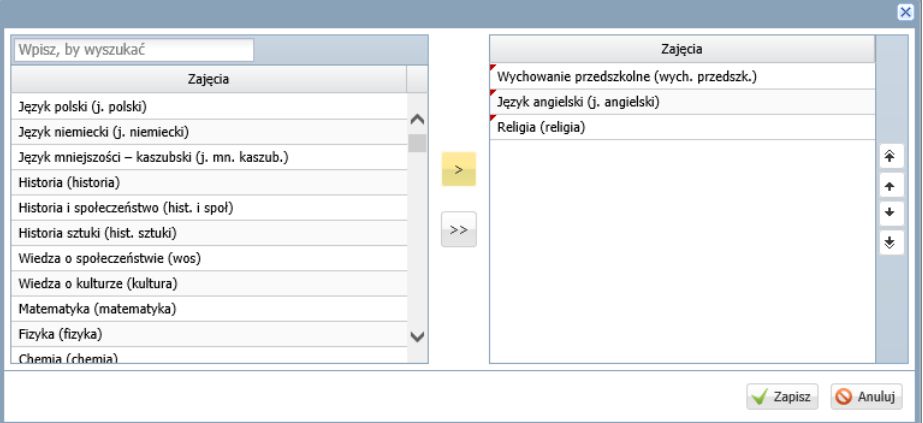

Zajęcia te muszą być wcześniej dodane przez administratora do słownika przedmiotów (w module *Administrowanie*).

5. Kliknij przycisk **Zmiana nauczycieli** i w otwartym oknie w analogiczny sposób wybierz nauczycieli, którzy prowadzą zajęcia w oddziale. Zamknij okno, zapisując zmiany.

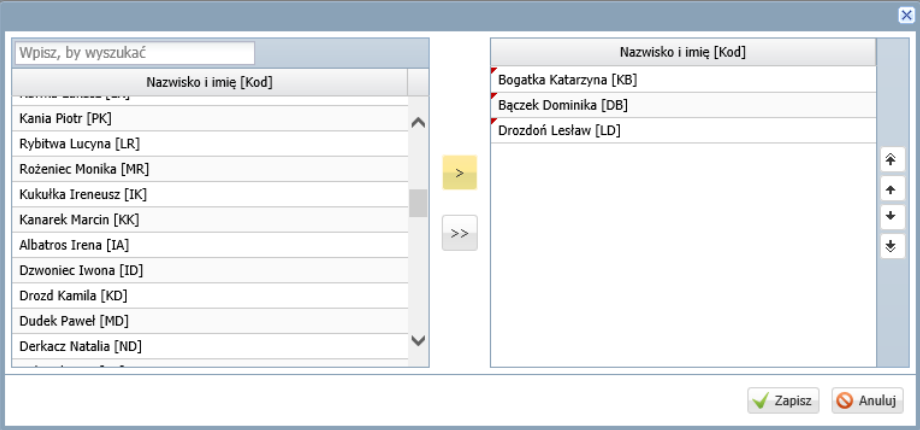

6. Przypisz do zajęć nauczycieli.

Aby przypisać do zajęć nauczyciela, kliknij komórkę na przecięciu wiersza zajęć i kolumny nauczyciela.

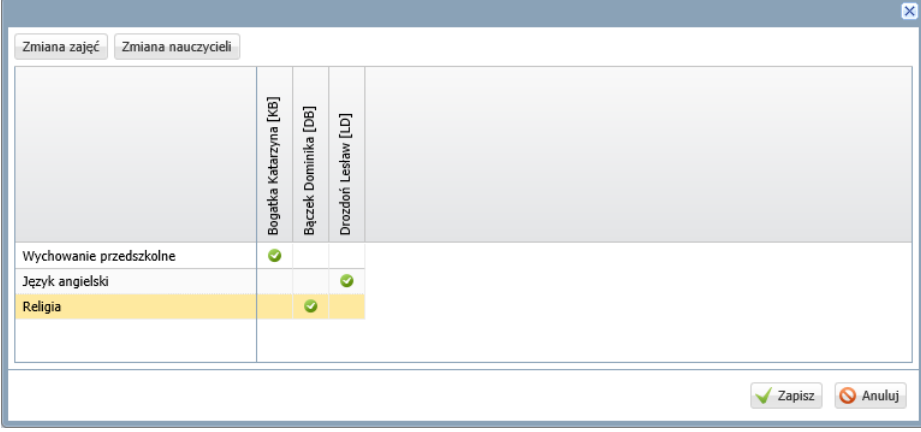

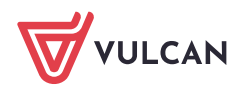

#### 7. Kliknij przycisk **Zapisz**.

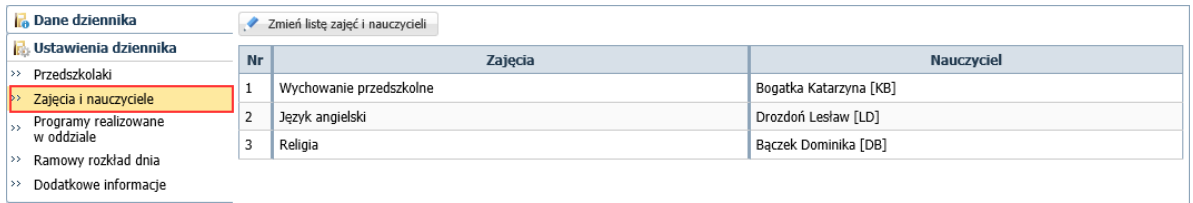

Lista zajęć zdefiniowana na stronie **Zajęcia i nauczyciele** niezbędna jest podczas dodawania wpisów na stronie **Dzienny zapis pracy**. Natomiast poprzez przypisanie nauczyciela do zajęć w oddziale nadaje się nauczycielowi dostęp do dziennika oddziału przedszkolnego.

## Wypełnianie pozostałych stron dziennika z sekcji Ustawienia dziennika

#### Strona Programy realizowane w oddziale

Na stronie **Programy realizowane w oddziale** można do zajęć przypisać program nauczania, z którego korzysta nauczyciel.

Jeśli do zajęć jest przypisanych kilku nauczycieli, to dla każdego nauczyciela tworzony jest w tabeli oddzielny wiersz.

Aby do zajęć realizowanych przez wybranego nauczyciela przypisać program nauczania, kliknij ikonę w wierszu zajęć i w wyświetlonym oknie, w polu **Program nauczania** wprowadź informacje na temat programu (max 500 znaków). Zamknij okno, zapisując zmiany.

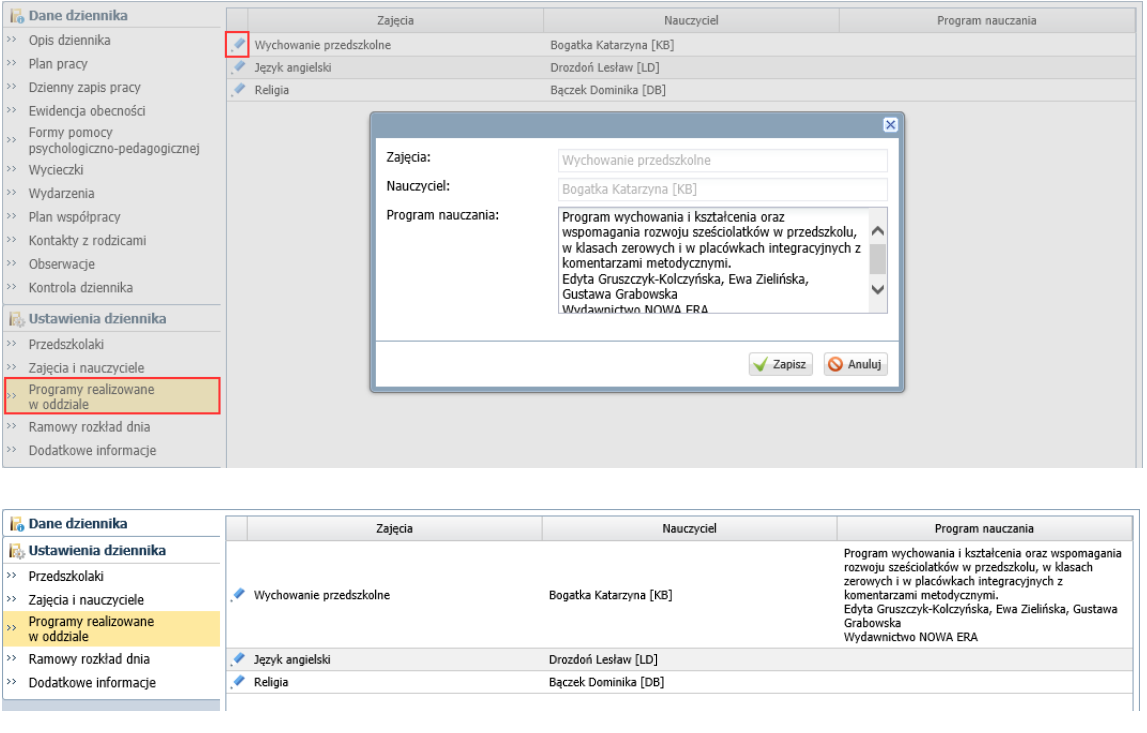

Program nauczania zajęć może również wprowadzić nauczyciel przypisany do tych zajęć.

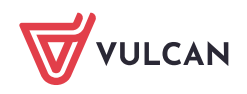

#### Strona Ramowy rozkład dnia

Na stronie **Ramowy rozkład dnia** można opisać ramowy rozkład dnia w przedszkolu.

Poszczególne pozycje planu dnia wprowadza się w oknie, które wyświetla się po kliknięciu przycisku **Zmień**. Za pomocą przycisku **Wstaw nowy wiersz** dodaje się wiersze, w których wprowadza się poszczególne pozycje rozkładu, podając zakres godzin oraz rodzaj wykonywanych czynności.

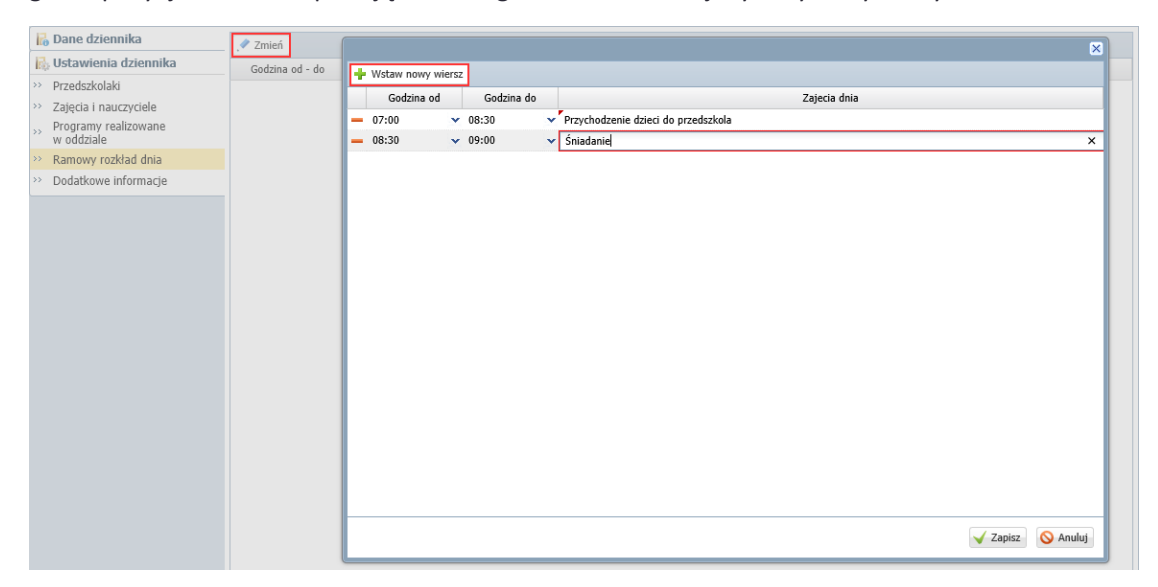

#### Strona Dodatkowe informacje

Na stronie **Dodatkowe informacje** można wprowadzić skład rady rodziców oraz dowolne informacje dotyczące oddziału.

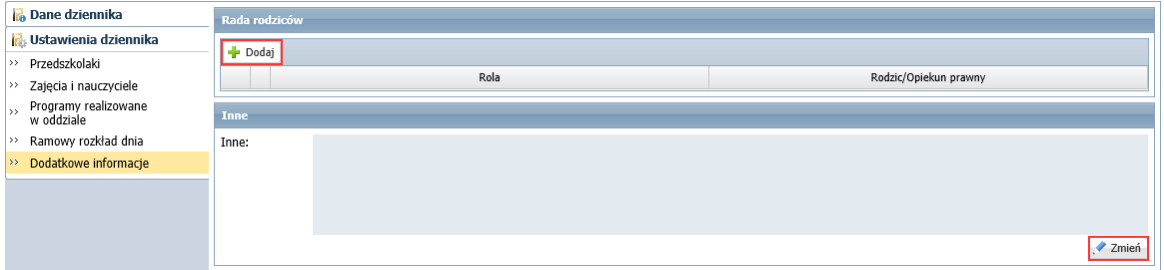

### Prezentacja danych oddziału na stronach w sekcji Dane dziennika

#### Strona Plan pracy

Jeśli nauczyciele wprowadzą do systemu plany pracy dydaktyczno-wychowawczej (w widoku **Dziennik zajęć przedszkola/ Plan pracy)**, to w dzienniku oddziału, na stronie **Dane dziennika/ Plan pracy** wychowawca może wskazać te plany pracy, które są wykorzystywane w oddziale w poszczególnych miesiącach.

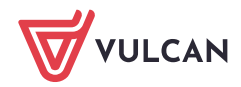

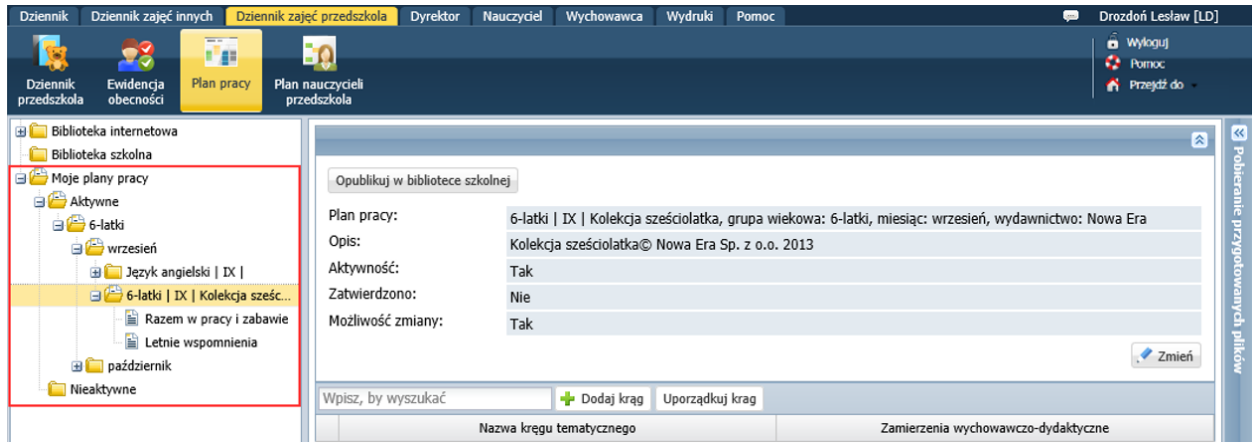

- **1.** Przejdź na stronę **Dane dziennika/ Plan pracy.**
- 2. Kliknij przycisk **Zmień** i w wyświetlonym oknie wybierz plany pracy na wybrany miesiąc.

Na liście dostępne są plany pracy wszystkich nauczycieli przypisanych do oddziału.

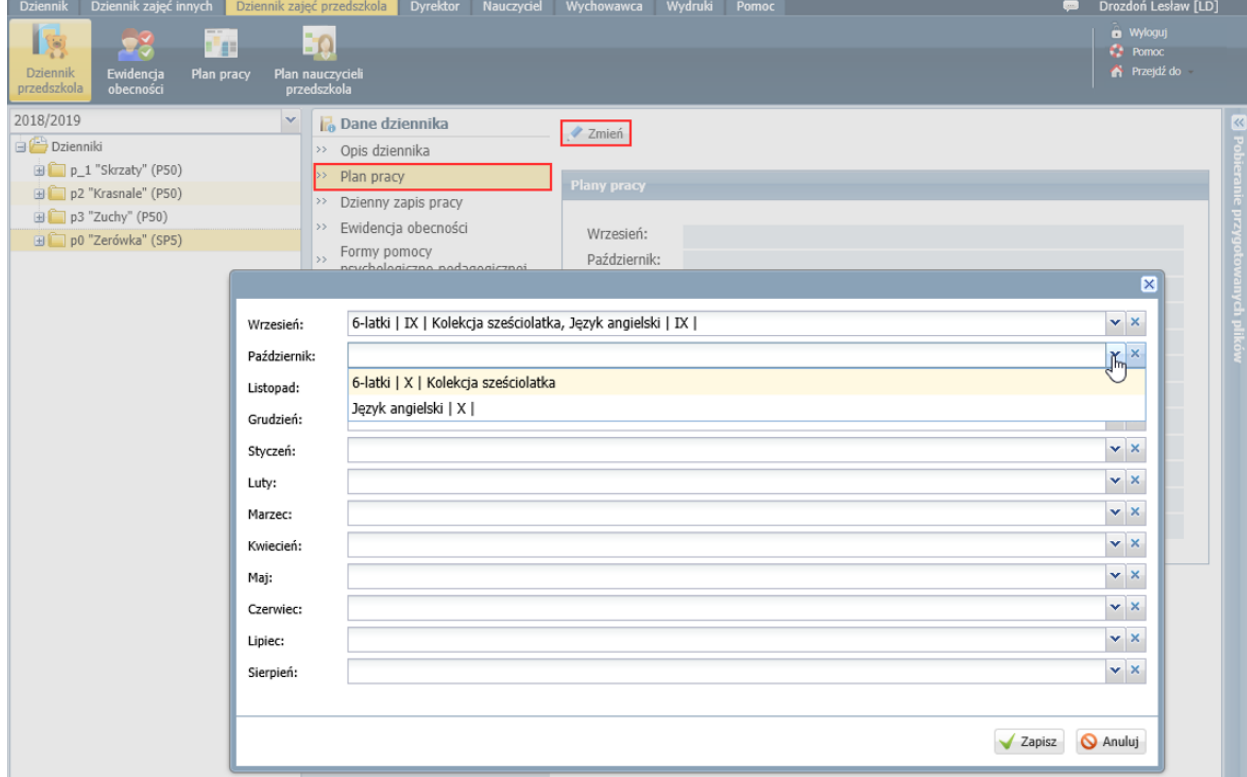

#### 3. Kliknij przycisk **Zapisz**.

#### Strona Wycieczki

Na stronie tej pojawiają się informacje o wycieczkach oddziału (zarejestrowanych w widoku **Dziennik/ Wycieczki**).

#### Strony Obserwacje i Kontrola dziennika

Na stronach **Obserwacje** i **Kontrola dziennika** prezentowane są informacje o przeprowadzonych obserwacjach zajęć oddziału oraz kontrolach dziennika.

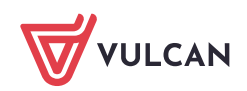